## **CITY OF AUBURN PLL PORTAL USER GUIDE**

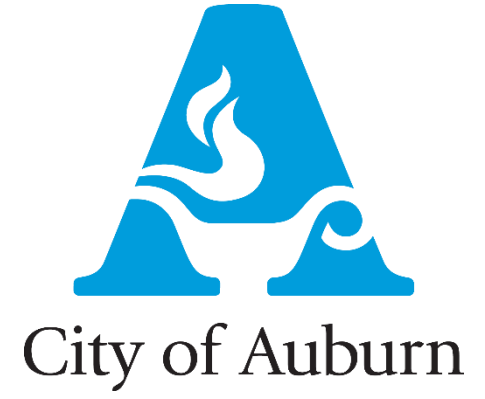

#### **Contact:**

Britt Johnson GIS Business Analyst City of Auburn 144 Tichenor Av. 334-501-7213 bjohnson@auburnalabama.org

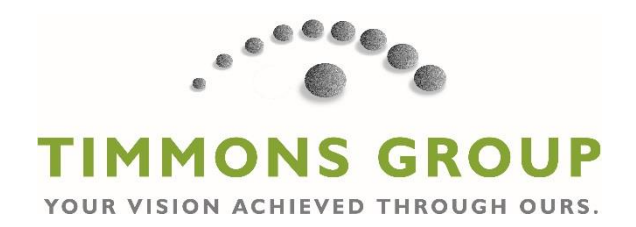

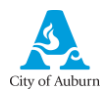

# **Table of Contents**

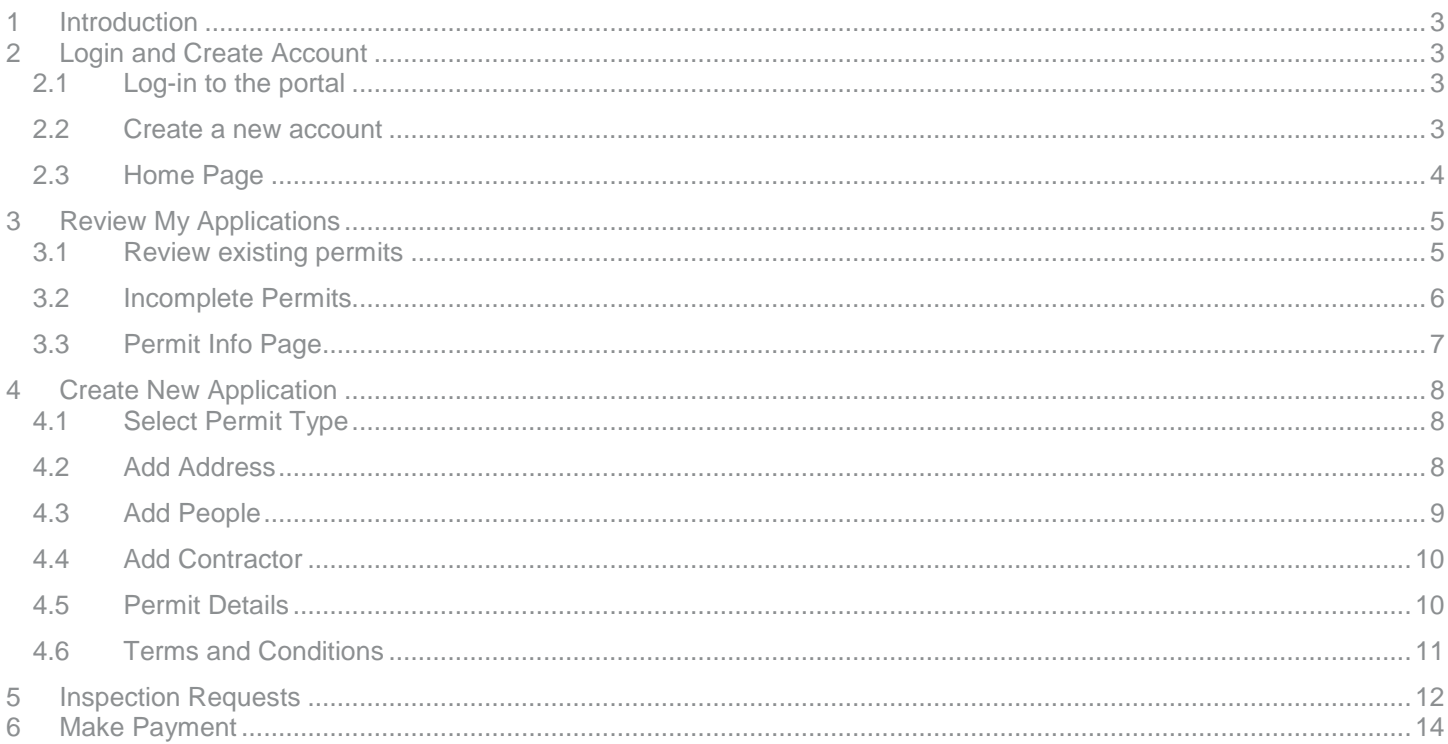

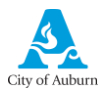

### <span id="page-2-0"></span>**Introduction**

The **Permit Portal** is a web interface for contractors and citizens to access Permits and Inspections. It allows users to apply for new permits, review existing permits, schedule inspections, and make payments.

## <span id="page-2-1"></span>2 Login and Create Account

#### <span id="page-2-2"></span>**2.1 Log-in to the portal**

- 1. Log into the portal
	- a. Use your email and password to log into the portal.

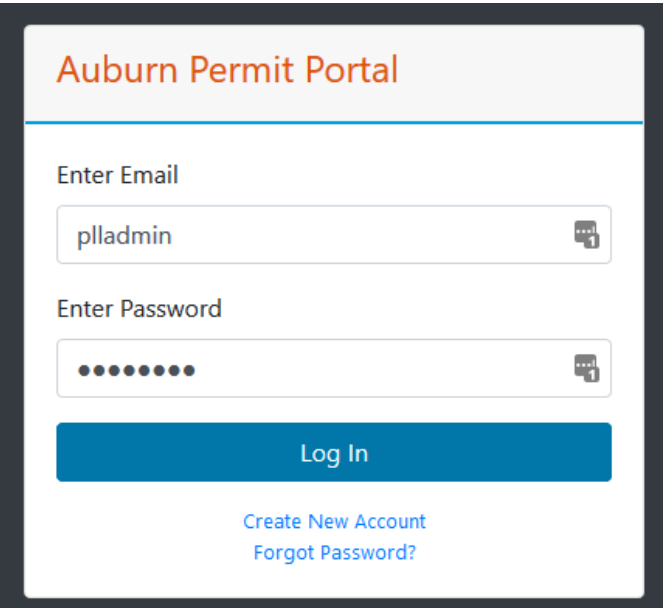

#### <span id="page-2-3"></span>**2.2 Create a new account**

Contractors and applicants will need to create a new account when they log into the portal.

- 1. Create New Account
	- a. Click **Create new Account**
	- b. Populate login and contact information. Click **Submit** to create an account. Note that the Login Name will be the user's e-mail address.

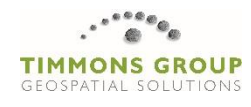

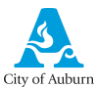

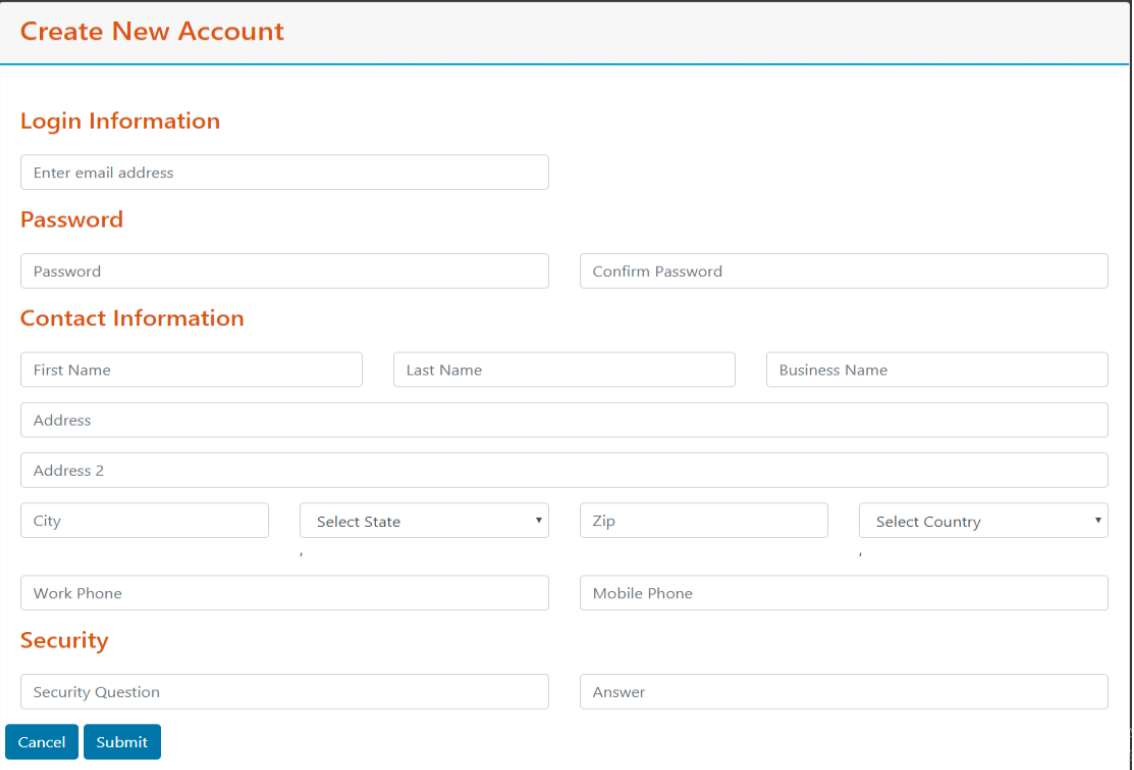

#### <span id="page-3-0"></span>**2.3 Home Page**

The Portal homepage includes a few links on the left side of the screen for navigation and account management, as well as a series of links to the main modules of the portal.

- 1. Navigation Panel
	- a. **Home –** Takes you back to the Home Page
	- b. **Modify Account** Takes you to page where you can update account settings such as your password or contact information.
	- c. **Permit Descriptions**  Navigates to Permit Information page.
	- d. **Active Permit Map**  Navigates to Active Permit Map.
- 2. Home Panel
	- a. **Review My Applications** Allows user to search for all applications they are associated with.
	- b. **Create New Application** Allows user to apply for a new permit.
	- c. **Inspection Requests** Allows user to schedule an available inspection.
	- d. **Make Payment**  Allows user to pay for fees.
- 3. Search/Logout
	- a. **Search**  Sends user to the City of Auburn search page.
	- b. **Logout –** Logs user out of the portal.

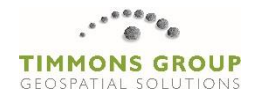

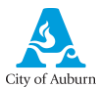

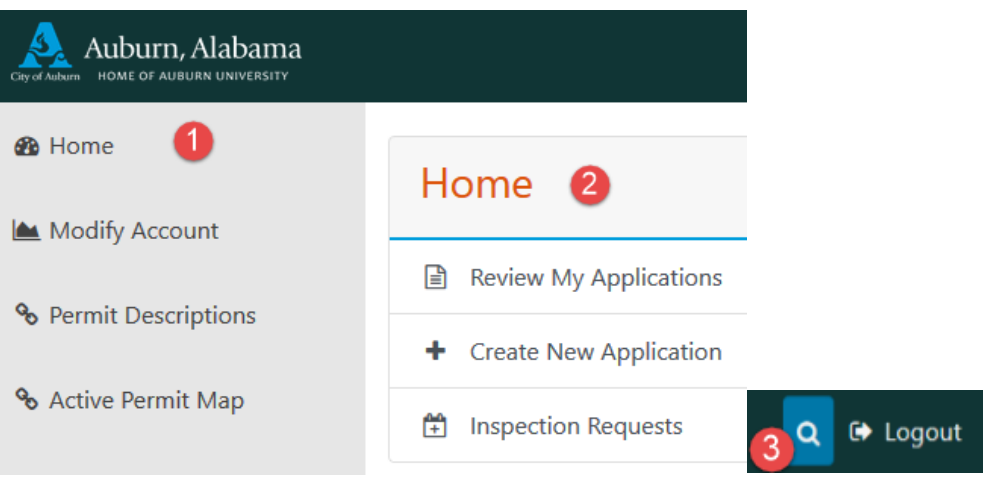

### <span id="page-4-0"></span>3 Review My Applications

When a user clicks on **Review My Applications** they are prompted to select the types of permits they want to review. There are two options, **Existing Permits** and **Incomplete Applications**. **Existing Permits** and **Incomplete Applications** are assigned by a Contact or Contractor's associated email address used to access the *Permit Portal*. If another user's email address is associated to the permit, they will also see the permit within **Existing Permits**.

#### <span id="page-4-1"></span>**3.1 Review existing permits**

1. Click **Review My Applications** and then click **Existing Permits.**

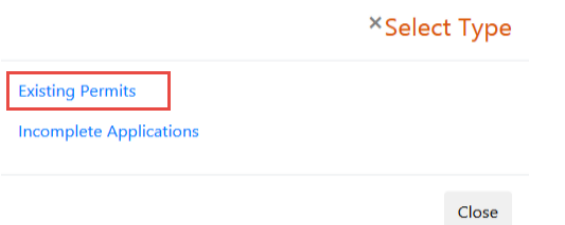

2. Use the **Search Bar** to find the desired permit. The search will filter the displayed permits down based on the criteria provided. This example uses the **Permit Number** but the search works on all fields in the table.

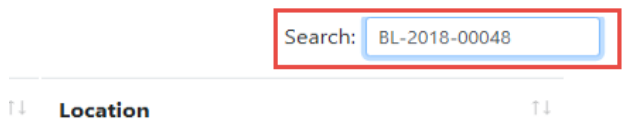

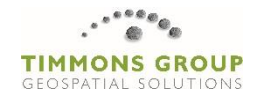

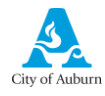

3. Click on the permit record to select it, and then click on **View Permit Info** to navigate to the **Permit Info Page**.

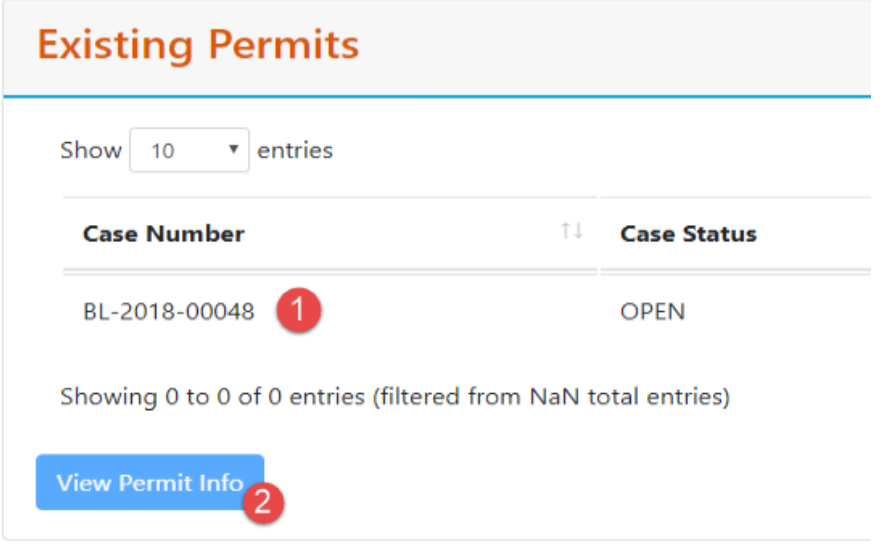

#### <span id="page-5-0"></span>**3.2 Incomplete Permits**

1. Click **Review My Applications** and then click **Incomplete Permits**

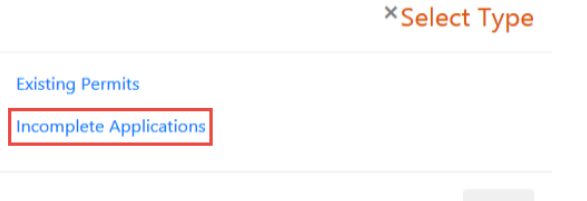

Close

2. The Incomplete Permit Page will open.

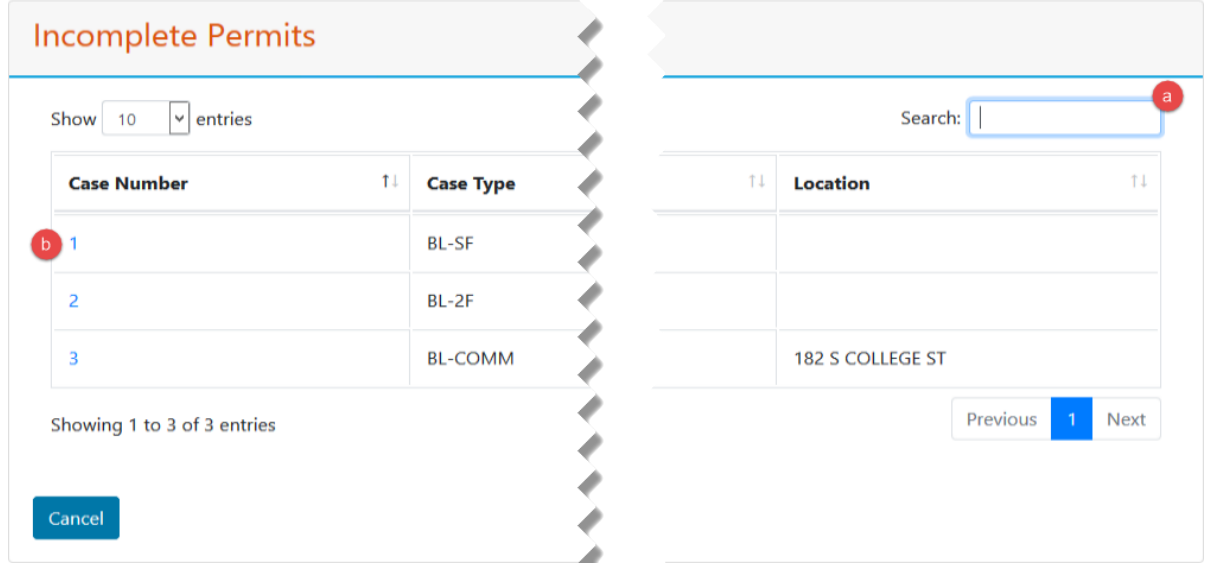

- a. The **Search** area allows the user to search **Incomplete Permits** by criteria such as **Location** or **Case Type**
- b. Clicking the **Case Number** brings the user back to the saved position in the **Application Creation** Process

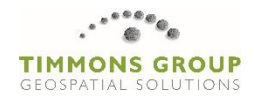

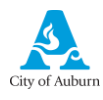

#### <span id="page-6-0"></span>**3.3 Permit Info Page**

The Permit Info Page contains all the details pertaining a specific permit. This information is pulled directly from Cityworks, and will correspond to the respective panels within Cityworks. The Permit Info panel at the top of the page corresponds to the Main panel in Cityworks.

This page is accessible through the **Review My Applications** and **Search Permits** modules. It is also accessible after a user creates a new permit application.

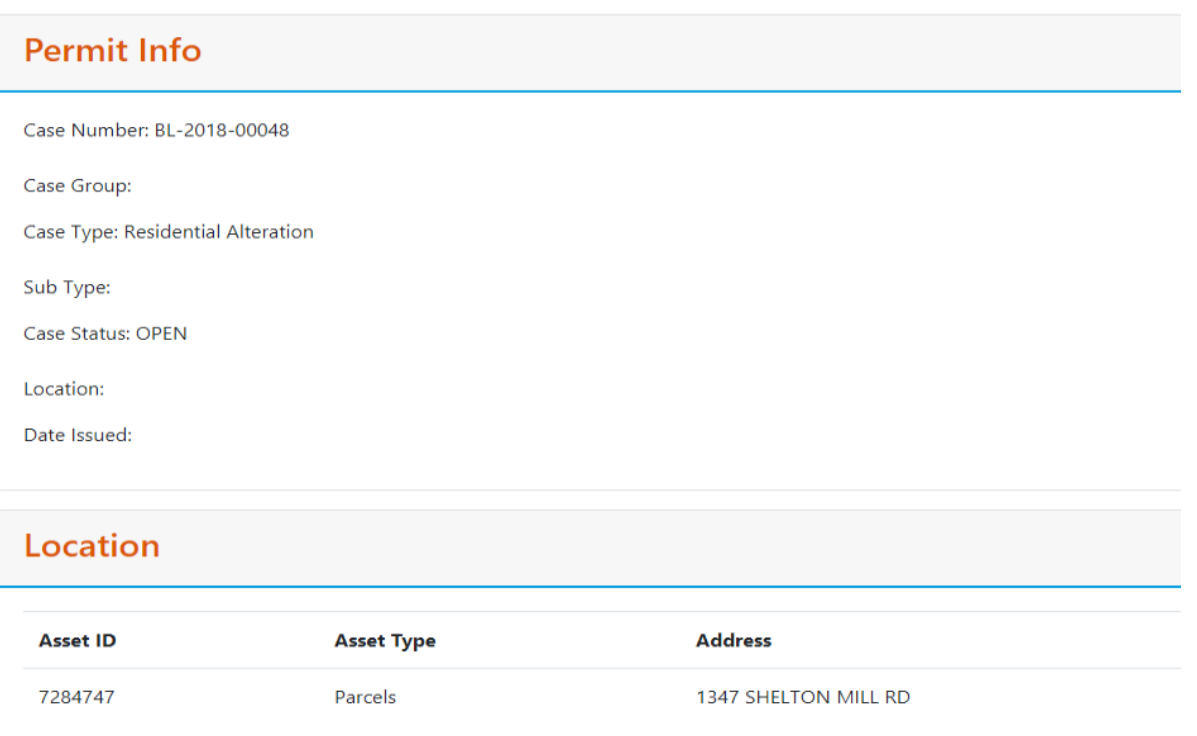

There is also a button at the bottom of the Permit Info Page. **Print** prints the permit details. Permit Form, CO and Checklist comments are available for print where appropriate.

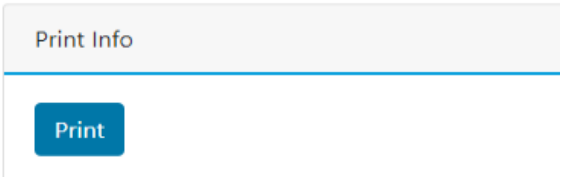

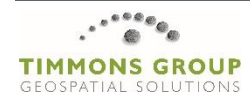

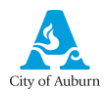

## <span id="page-7-0"></span>4 Create New Application

#### <span id="page-7-1"></span>**4.1 Select Permit Type**

- 1. Click **Create New Application**.
- 2. Select **New Permit** or **Trade**.
- 3. Select a **Case Type**
- 4. Add a name to the permit and click **Next**.

2 <sup>●</sup> New Permit O Trade (Electrical, Fire Systems, Mechanical, or Plumbing) Sub-Permit. You will be prompted to select the existing Building Permit for your Sub-Permit. Case Type Mechanical Sub Permit 6 Project Name (Subdivision Name and Lot or Business Name) test  $\left(4\right)$ 

Cancel

The user can click **Cancel** at any point after creation and before submittal to save their progress. See **[3.2 Incomplete Permits](#page-5-0)**

#### <span id="page-7-2"></span>**4.2 Add Address**

5. Type the site address into the map's search bar, and then click the **Search** button.

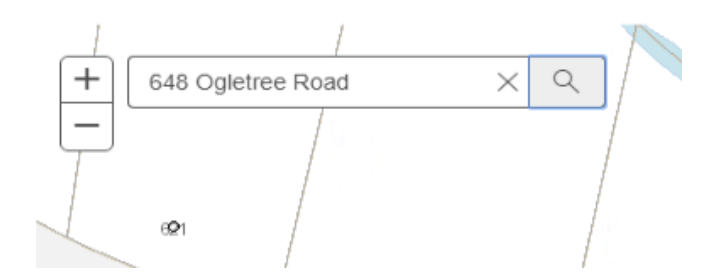

6. The map will zoom to this address point on the map.

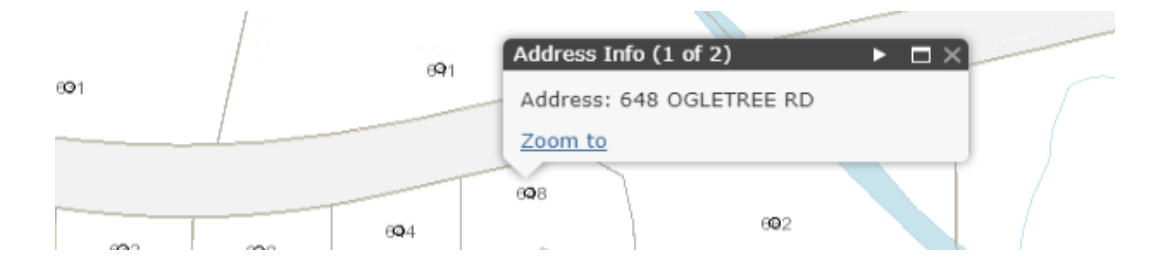

7. Once you have the correct address and/or parcel selected, click **Next**.

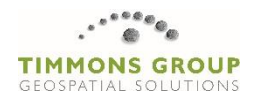

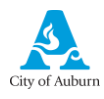

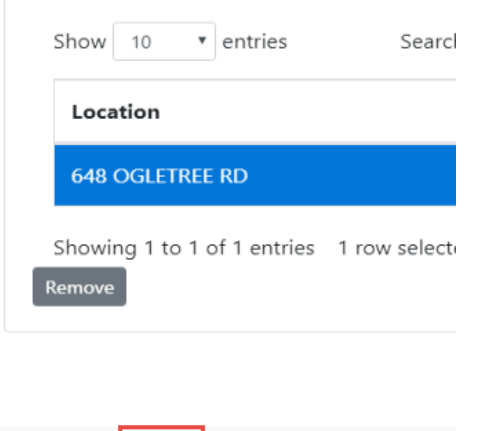

#### <span id="page-8-0"></span>**4.3 Add People**

Next

Previous

- 1. Search for existing people by using the search bar.
- 2. Select the person you wish to associate to this permit and click **Add**.

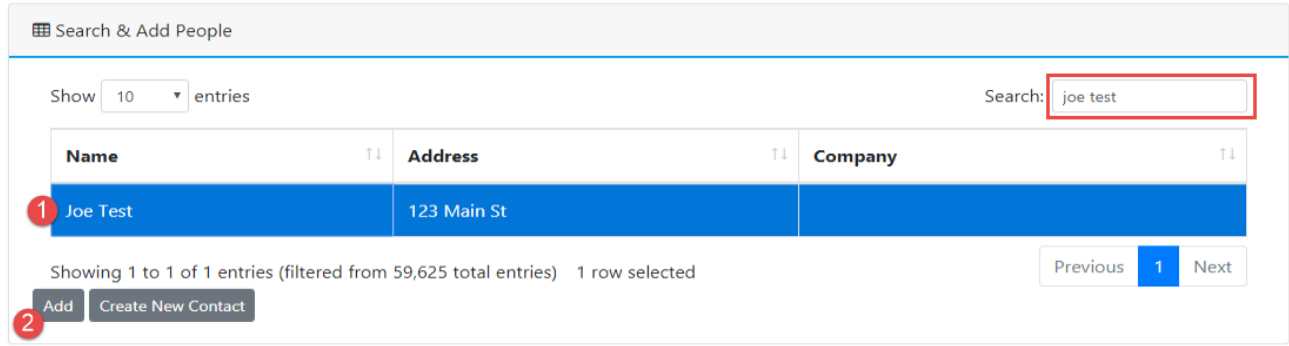

3. If the person you wish to add does not already exist within the Cityworks database, click **Create New Contact**.

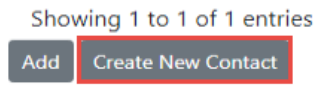

4. Enter the person's information and then click **Add**. They will appear in the Selected People panel.

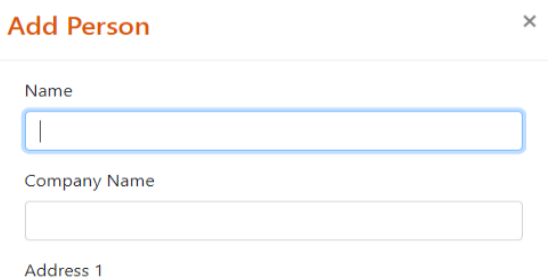

5. Select roles from the drop down menu for each person you've selected.

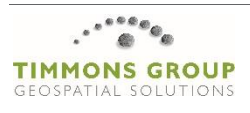

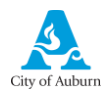

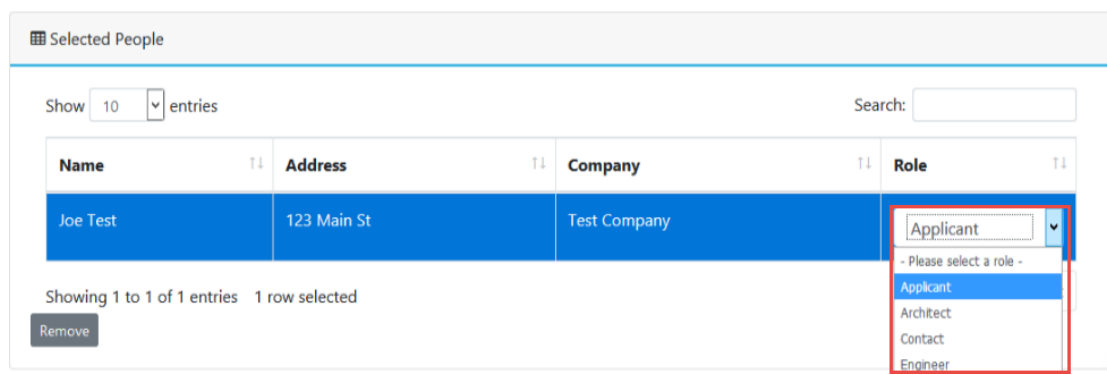

6. After you have selected roles for each person, click Next.

#### <span id="page-9-0"></span>**4.4 Add Contractor**

- 1. Search for existing contractors by using the search bar.
- 2. Select the contractor you wish to associate to this permit and click **Add**.

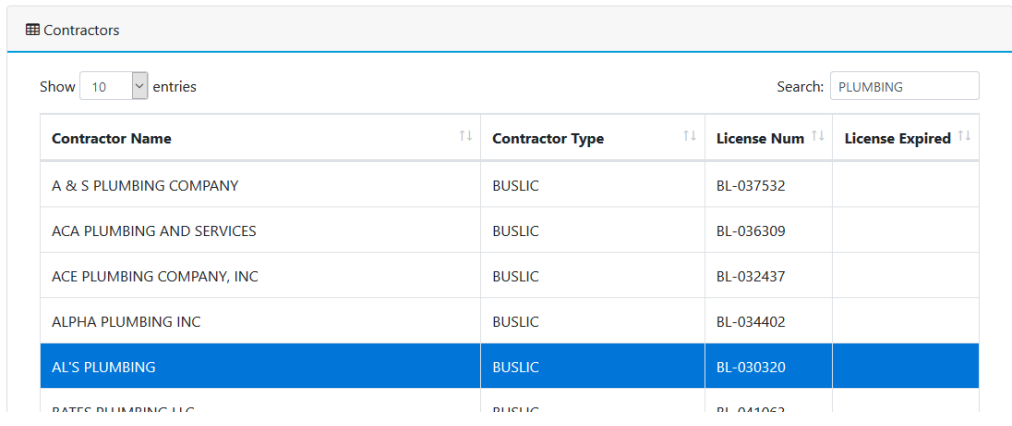

3. After you have selected a contractor, click Next.

#### <span id="page-9-1"></span>**4.5 Permit Details**

The Permit Details page allows users to enter custom information about the permit.

1. Fill out applicable permit information.

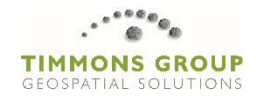

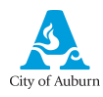

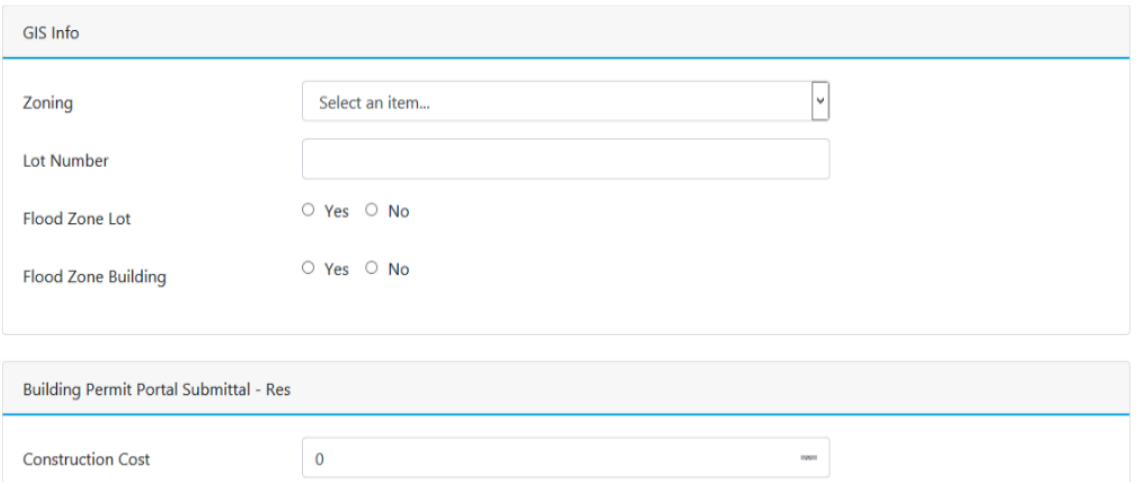

2. After you have finished entering the permit information, click **Next**.

#### <span id="page-10-0"></span>**4.6 Terms and Conditions**

- 1. Check the box to accept the Terms and Conditions.
- 2. Click **Submit**.

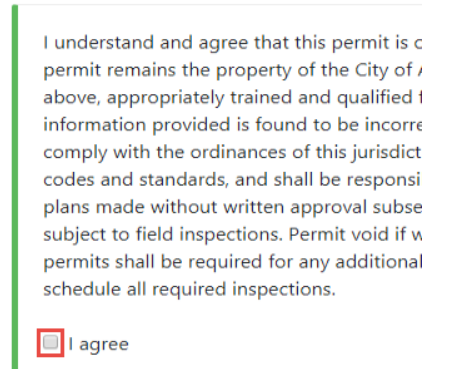

Submit

3. In the Portal tab that was already open, you will receive a success message. You will then be prompted with 3 options allowing you to **View Permit Info** or **Apply for a new permit**. Some permit types may also allow you to **Attach Files** or **Pay Fees**. Building permit submittals will display a link to email all required documents.

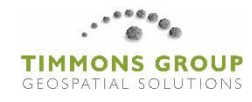

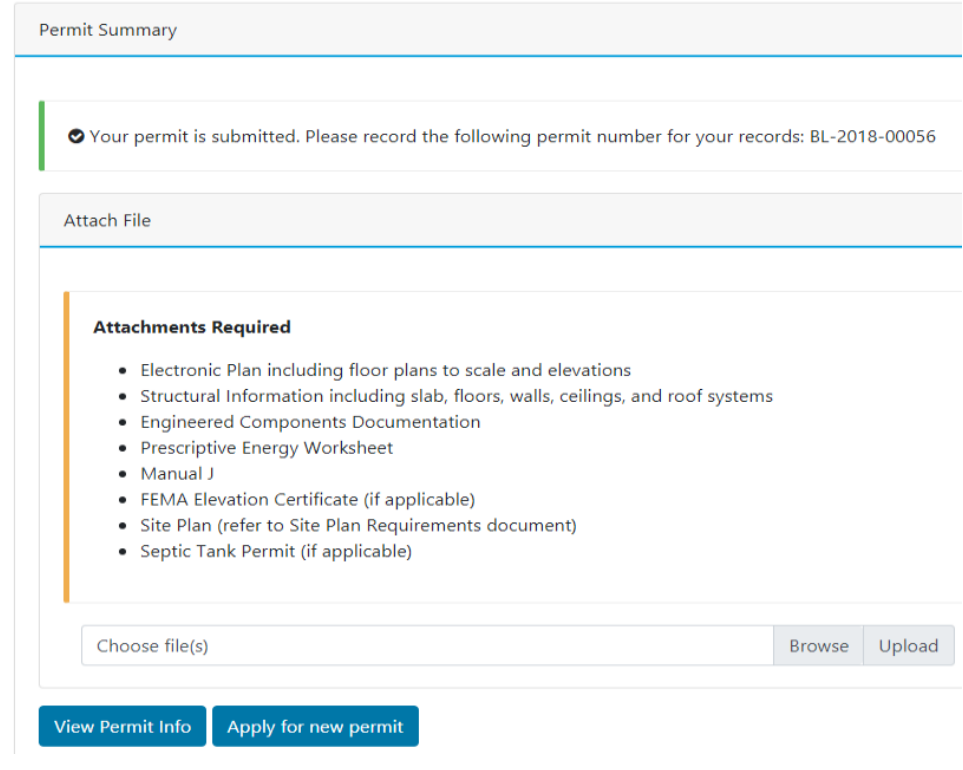

## <span id="page-11-0"></span>5 Inspection Requests

Portal users will be able to schedule inspections if those inspection tasks are available in Cityworks.

1. Click **Inspection Requests** and then click **Schedule Inspection Requests**.

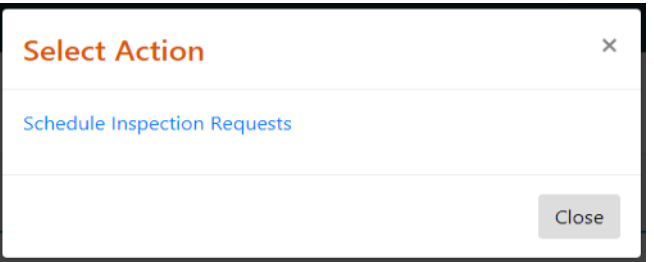

2. Enter a permit number into the Search Bar to filter the results.

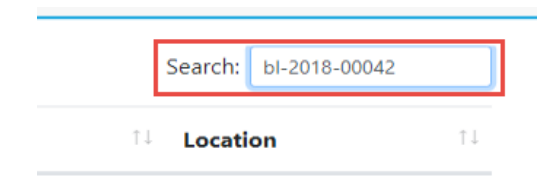

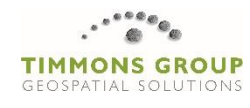

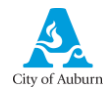

3. Click on the inspection you wish to schedule and then click the **Next** button.

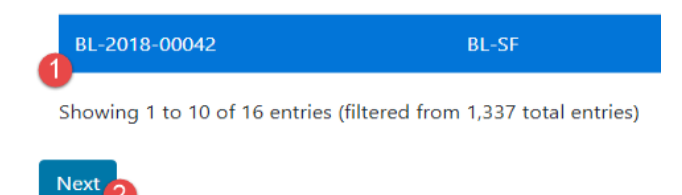

4. Click in the **Select Date** box and use the calendar picker to choose your scheduled inspection date.

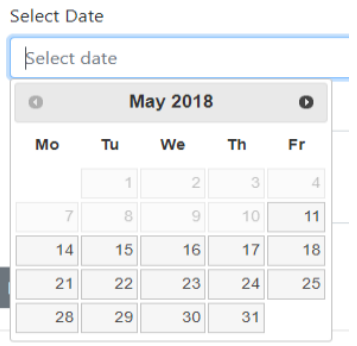

5. Enter comments to provide to the Inspector, and then click **Schedule**.

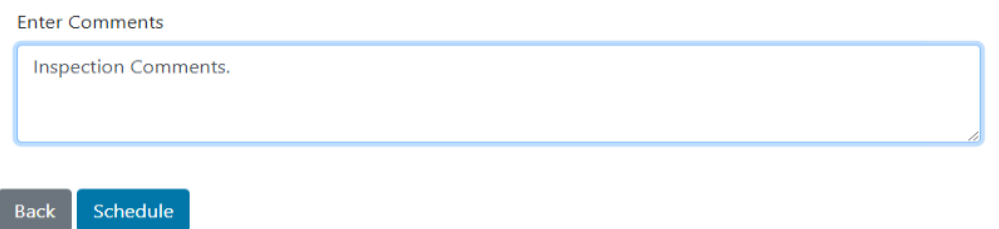

6. An alert will appear notifying you that the Inspection was successfully requested. You will be prompted to either **Close** the alert box or **Schedule Another Inspection**.

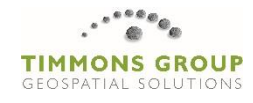

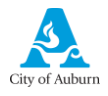

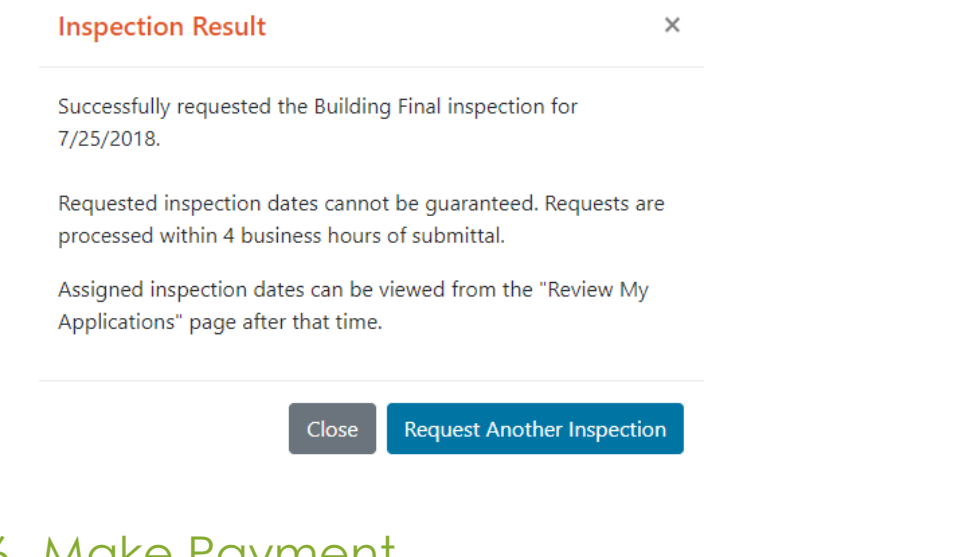

<span id="page-13-0"></span>6 Make Payment

External users will be able to look up and pay fees through the portal. They can search for fees by either the Permit Number or Location.

1. Click **Make Payment** and then select a search method.

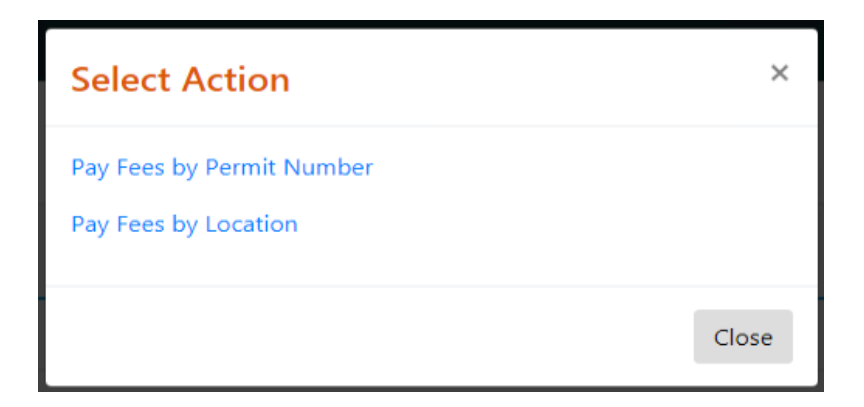

2. Depending on which option you selected, type in either a **Permit Number** or an **Address** and click the **Search** button.

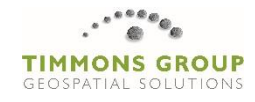

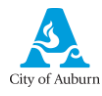

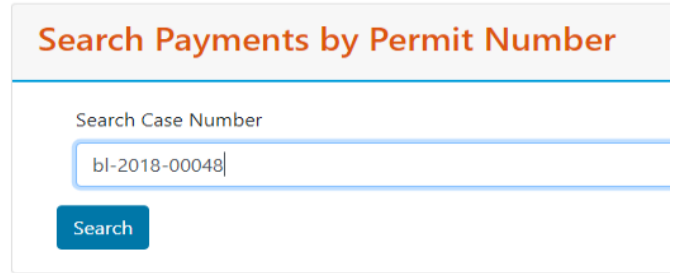

3. Fees from all permits matching your search criteria will be returned. Click the radio button next to the Case Number that matches the permit you want to pay fees on.

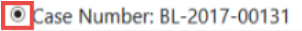

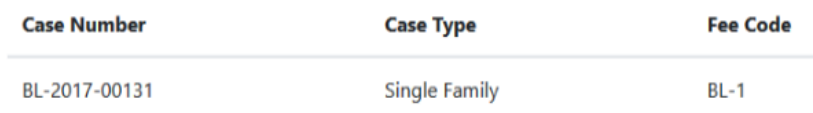

4. Click the **Pay Fees** button at the bottom of the page.

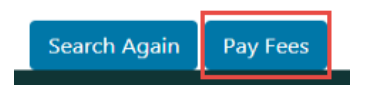

5. A window will pop up prompting the user to enter their credit card and billing address info.

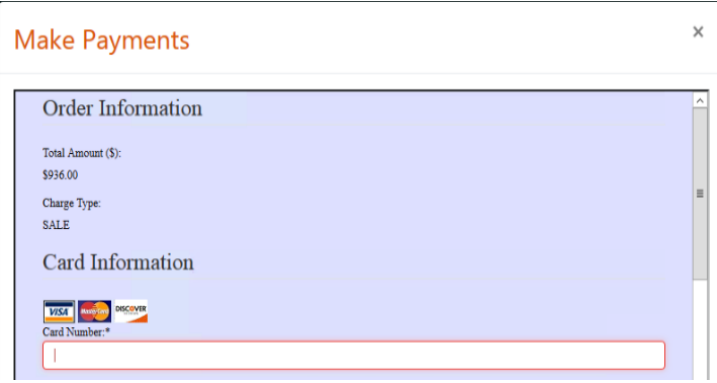

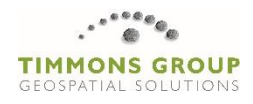

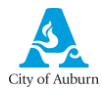

6. If the transaction was successful, a **Receipt** will pop up with the option to **Print**.

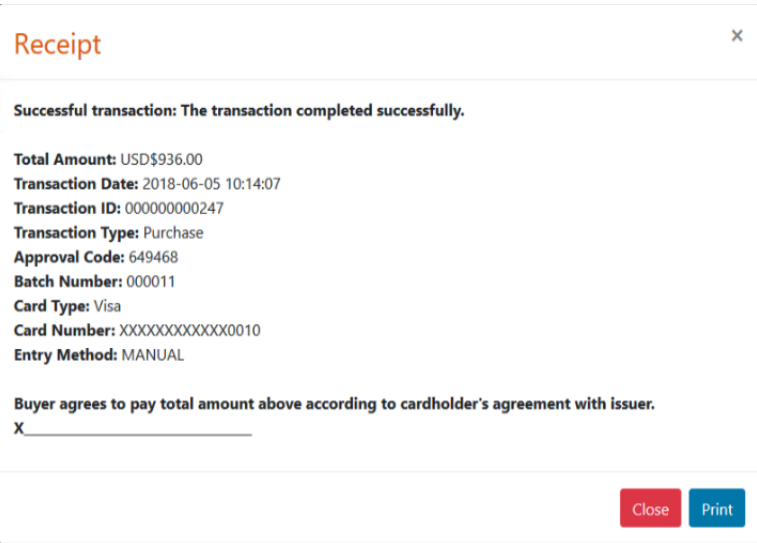

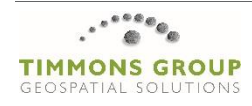